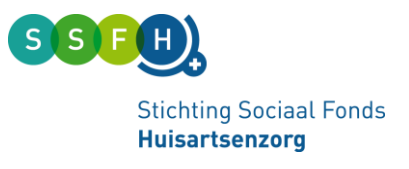

# Veiligstellen gegevens RIE manager Huisartsenzorg (SSFH)

## Actie nodig voor de Risico-inventarisatie en -evaluatie (RI&E)!

Voor de Huisartsenzorg is een branche-instrument voor het maken van de RI&E, de RIE manager, beschikbaar via SSFH (voorheen via LHV). De leverancier van dit systeem stopt eind dit jaar en dan worden alle gegevens uit de RIE manager verwijderd. Als u een RI&E heeft gemaakt in de RIE manager, dan moet u de gegevens daarvan tijdig veilig stellen. Daar is deze instructie voor.

## **Waarom de oude RI&E veilig stellen?**

- Met de RI&E laat u de risico's van het werk in de organisatie zien en wat u doet om die risico's te beperken. De gegevens uit de RIE manager kunt u gebruiken om medewerkers te informeren.
- De RI&E is wettelijk verplicht. Wanneer u de komende periode nog geen nieuwe RI&E gaat maken, dan hebt u de oude RI&E gegevens nodig om te laten zien dat u wel aan deze verplichting hebt gewerkt. Ook kunt u laten zien (aan bijvoorbeeld de Arbeidsinspectie) dat u in het verleden al verbeteringen heeft doorgevoerd. Hou de historie vast!
- Misschien bent u nog doende met acties die uit de RI&E zijn voortgevloeid (Plan van aanpak). Om die acties te bewaken heeft u het oude Plan van aanpak nodig.

## **Met de knop 'rapportages' in RIE manager werken.**

In het systeem RIE manager kunt u verschillende soorten 'rapporten' maken om bestaande RI&E's er uit te halen.

U kunt kiezen uit een rapport in:

- MS Word of Excel, als u nog met RIE wilt werken. Heeft u veel foto's en/of bijlagen kies dan voor word. Heeft u nog veel acties open staan kies dan voor Excel.
- PDF: voor RI&E's waar u verder niets meer mee moet doen.

## Hoe maakt u in MS Word of Excel een rapport?

Dat werkt in RIE manager als volgt:

- 1. Log in op uw account op de website van de RIE manager.
- 2. Kijk welke RI&E's u heeft in het systeem. Dat doet u door het tabblad RIE's aan te klikken.

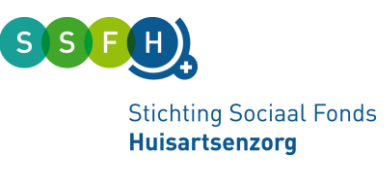

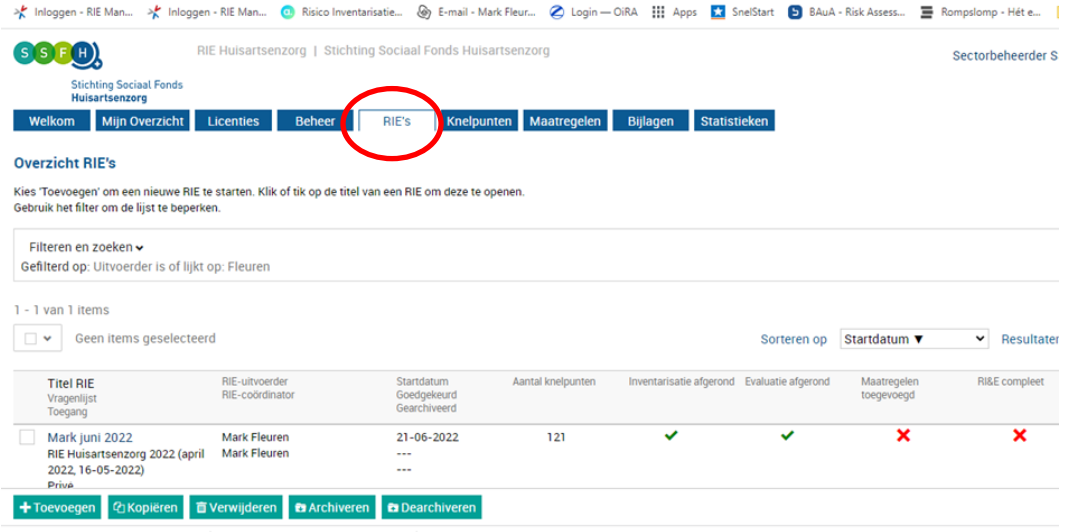

Als u meer RI&E's hebt gemaakt, dan krijgt u hier een lijstje van die RI&E's. Als u er één gemaakt heeft, staat daar één RI&E (zoals in het voorbeeld). Kies de RI&E die u wilt bewaren (in het lijstje klikken op die RIE).

3. Klik vervolgens op het tabblad 'rapporten':

 $\overline{\mathsf{F}}$  Terug

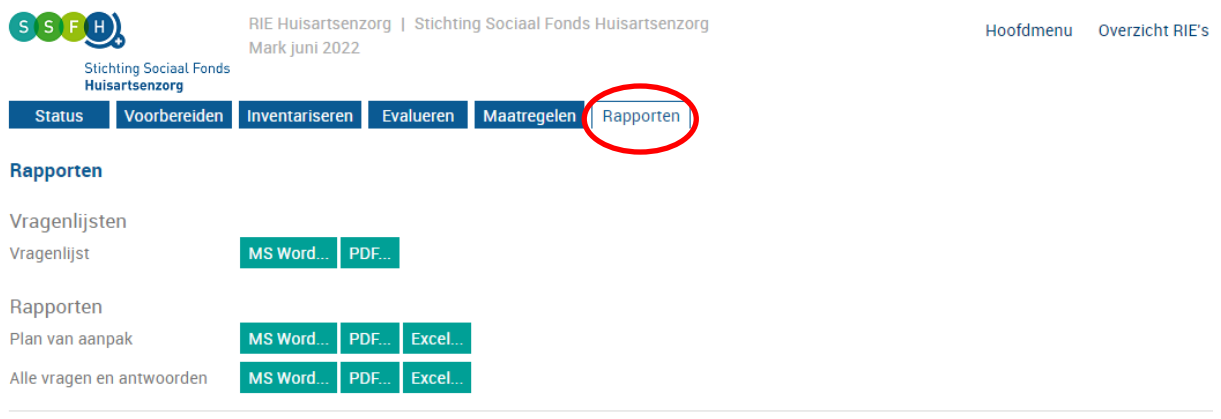

Bovenstaand scherm klapt open. Hier kunt u verschillende rapportvormen kiezen. U heeft de twee rapport-mogelijkheden nodig onderin, onder het kopje 'Rapporten'. Begin met '**Alle vragen en antwoorden**':

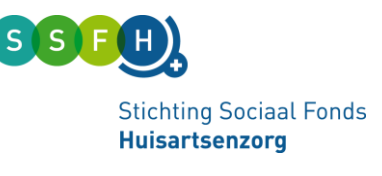

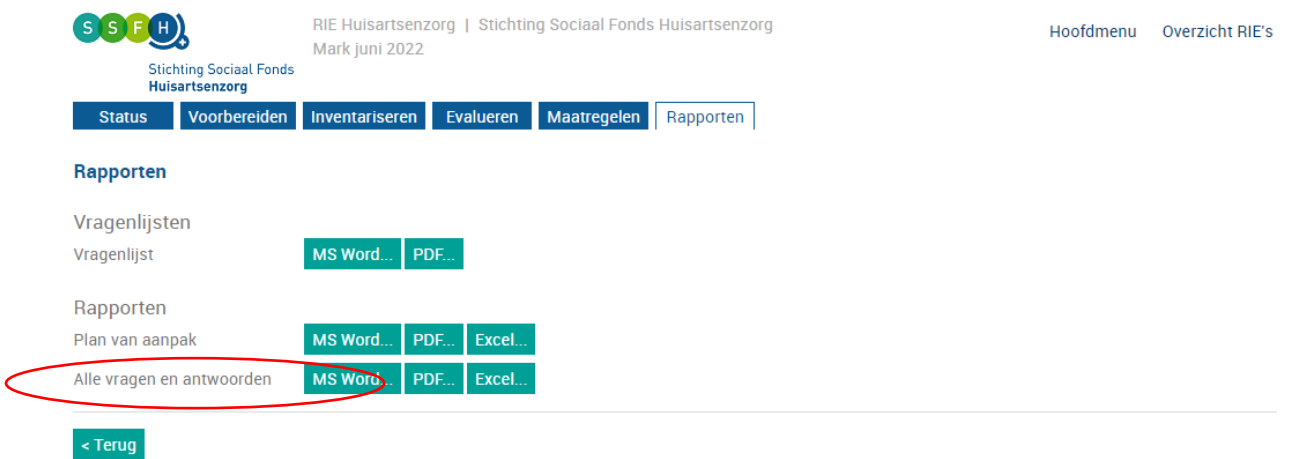

4. Kies bij 'Alle vragen en antwoorden' het groene tabblad MS word... of Excel... voor de complete ingevulde RI&E vragenlijst.

Er klapt nu een pagina open 'Opties rapporten'. Daar moet u even **goed opletten** welke keuzes 'aangevinkt' staan! Want dat bepaalt welke gegevens wel en niet opgehaald worden uit het systeem!

De opties 'Excel' en 'MS Word' verschillen in de keuzes.

- MS Word is het meest eenvoudig. U krijgt dan automatisch foto's mee en een link naar de bijlagen (wel nog downloaden!) die u toegevoegd heeft.
- In Excel moet u zelf de foto's en de opgenomen bijlagen downloaden. De keuzes worden hieronder uitgewerkt.

## Optie EXCEL-bestand

Als u kiest voor de optie **Excel...**, krijgt u dit scherm:

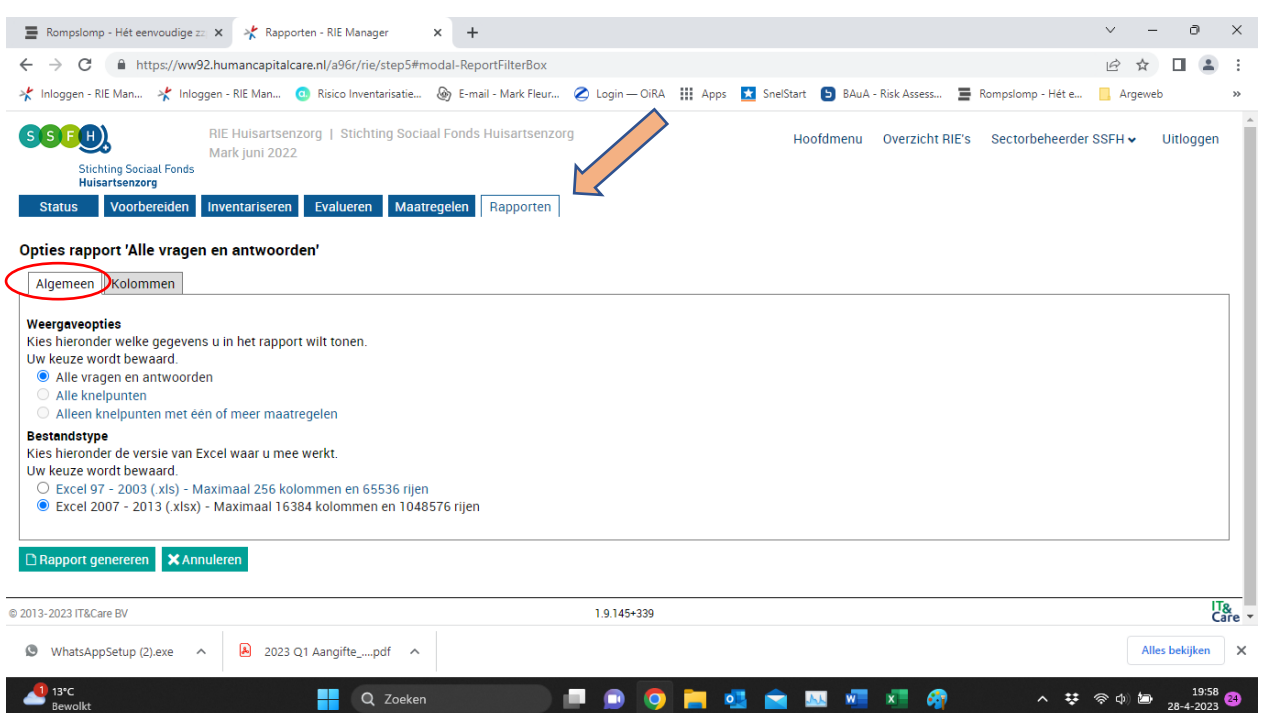

Gebruiksaanwijzing veiligstellen gegevens RIE manager SSFH Versie juni 2023

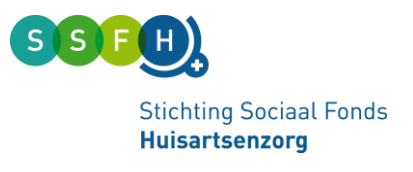

U ziet dat tabblad 'Algemeen' aan staat.

In het voorbeeld staat bij '**Weergaveopties**' de keuze 'alle vragen en antwoorden' geselecteerd. Houd die optie aan voor een zo compleet mogelijke rapportage.

Bij '**Bestandstype**' kunt u de Excel-versie kiezen waarin de rapportage gemaakt wordt. Kies de meest recente versie.

Klik vervolgens in dit scherm op het tabblad **Kolommen** 

Hier gaat een zeer uitgebreide lijst aan keuzes open (zie het plaatje op de volgende pagina):

Selecteer welke gegevens u wel en niet in het rapport wilt meenemen. Misschien denkt u voor de zekerheid alles aan te klikken, maar dan krijgt u een heel groot bestand. Dus als u sommige velden niet nodig hebt, klik ze dan uit.

## **Heeft u bijlagen en/of foto´s in de RI&E staan? Let goed op!**

Speciale aandacht is nodig voor de keuze 'bijlagen'. Bij de RI&E is het mogelijk om bestanden, foto's en dergelijke in de RI&E op te nemen. Als u die bijlagen ook wilt behouden dan is hier een extra actie voor nodig.

Bij MS Word: de foto's worden in de tekst opgenomen. Heeft u bijlagen toegevoegd, dan komt er per vraag een aparte kop 'bijlagen' te staan. Als u deze bestanden veilig wilt stellen, dan moet u één voor één de links aanklikken om de bestanden te downloaden en op te slaan in uw eigen omgeving.

Bij Excel: de foto's en bijlagen worden niet in het bestand opgenomen. Deze moet u apart ophalen via het tweede tabblad. Daarin staan hyperlinks naar de bijlagen (foto's, documenten) die u in de RI&E had opgenomen. Als u deze bestanden veilig wilt stellen, dan moet u één voor één de links aanklikken om de bestanden te downloaden en op te slaan in uw eigen omgeving.

**Doet u dat niet, dan heeft u straks geen toegang meer tot deze bestanden!**

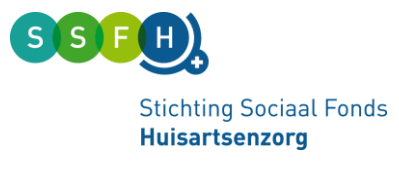

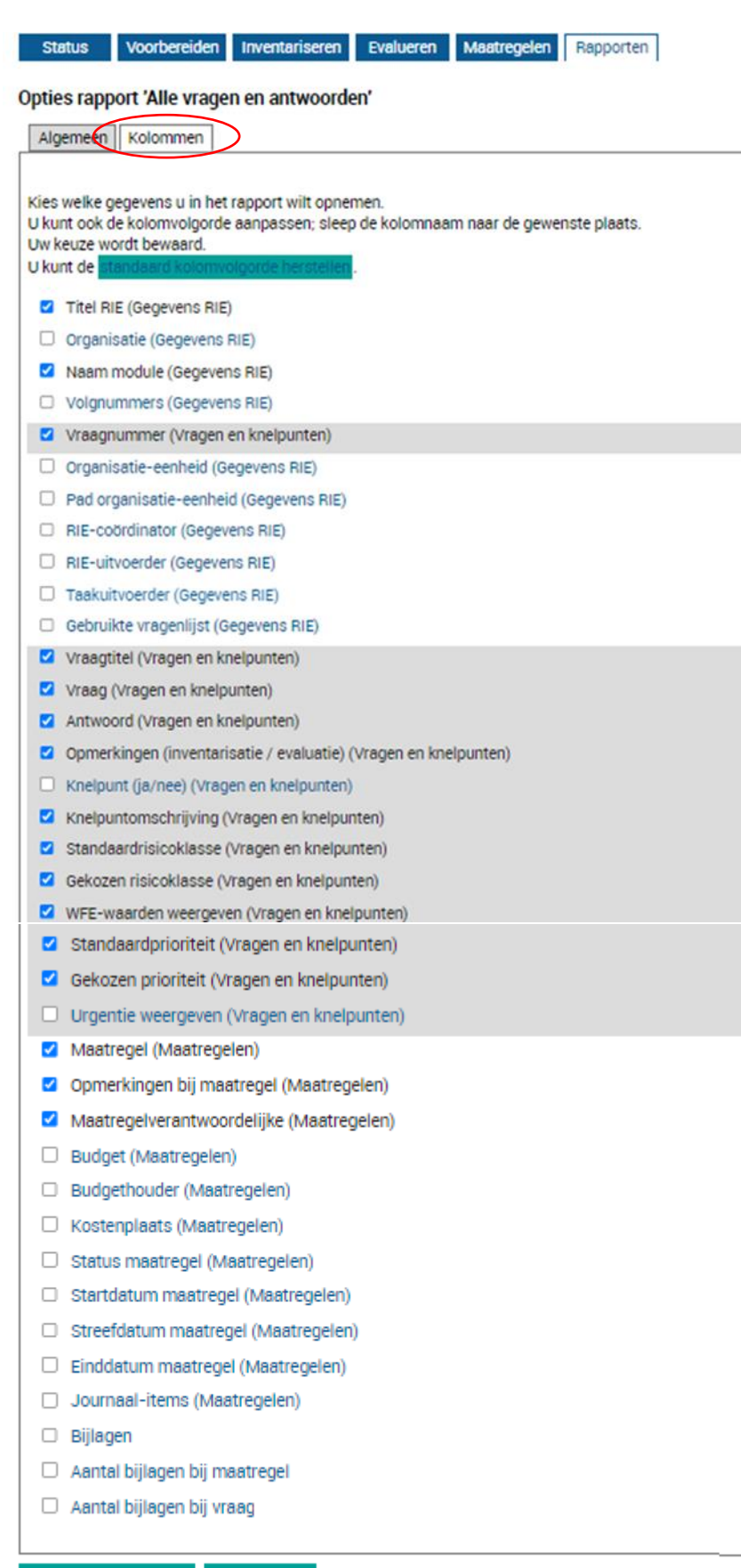

□ Rapport genereren **X** Annuleren

@ 2013-2023 IT&Care BV

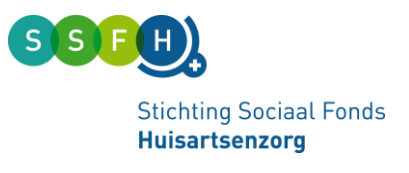

Selecteer welke gegevens u in het rapport wilt meenemen. U kunt er ook voor kiezen om eerst een beperkte rapportage te maken en daarna een meer uitgebreide.

De categorieën die u 'aanvinkt' komen straks in de Excel rapportage. De volgorde van bovenstaande lijst, is ook de volgorde van de kolommen die in de Excel rapportage komt. U kunt die volgorde hier aanpassen. De categorieën kunt u met de muis naar boven of beneden 'slepen' om de volgorde te veranderen.

Als u de selectie hebt gemaakt en eventueel de volgorde hebt aangepast, drukt u onderin op de knop **DRapport genereren** 

Er verschijnt dan een pop up, waarmee u de complete RI&E ophaalt in Excel.

Klik op de blauwe regel en dan wordt een excelbestand voor u aangemaakt.

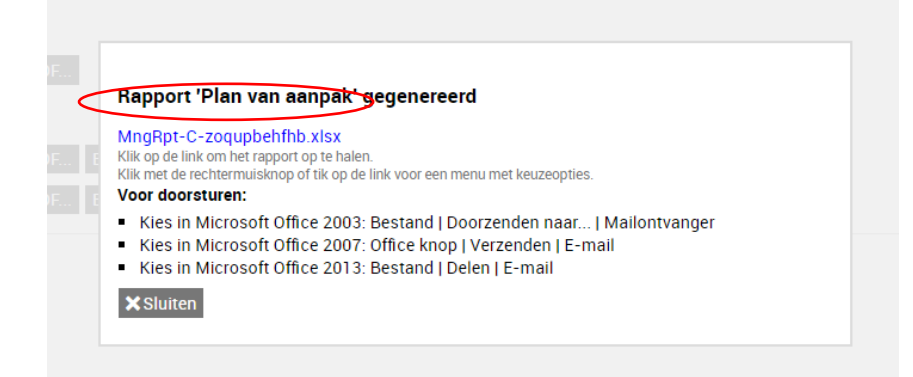

Op uw eigen computer wordt een download aangeboden. Dat klikt u aan, het bestand opent en dan slaat u het op binnen uw eigen omgeving. U heeft nu de RI&E in Excel. Druk op **x Sluiten** en u komt dan terug bij het 'Rapporten' scherm.

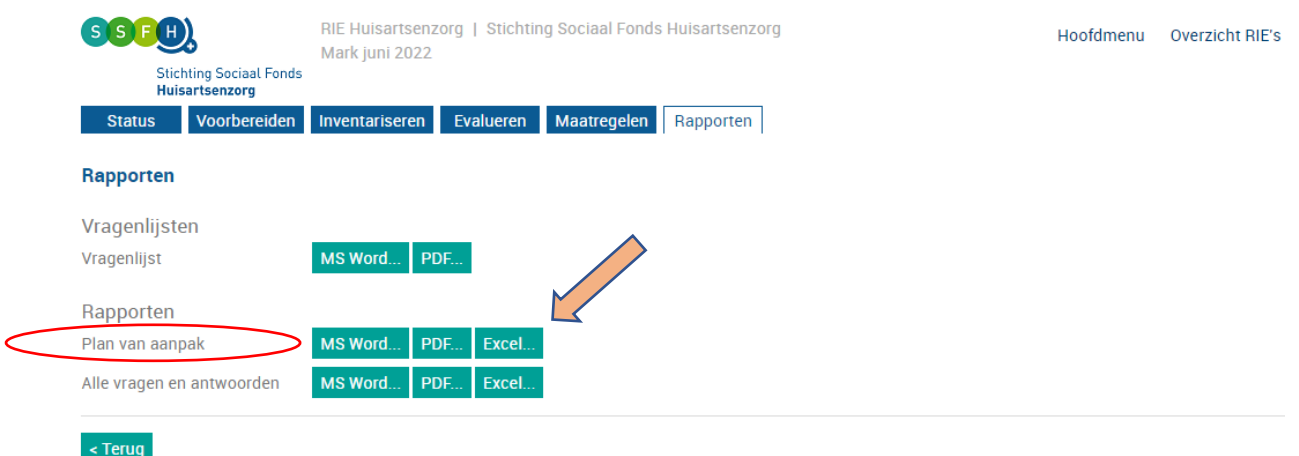

Daarna haalt u ook het '**Plan van aanpak**' op (alle knelpunten en acties).

Kies bij 'Rapporten' nu bij de regel 'Plan van aanpak' de knop **Excel...** U komt dan weer in hetzelfde keuzemenu zoals hierboven beschreven en u doet de selectie zoals hierboven is uitgelegd.

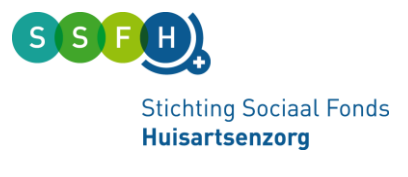

### Optie MS Word bestand RIE Huisartsenzorg | Stichting Sociaal Fonds Huisartsenzorg  $S(E, E)$ Hoofdmenu Mark juni 2022 **Stichting Sociaal Fonds Huisartsenzorg** tatus Voorbereiden Inventariseren Evalueren Maatregelen Rapporten Rapporten Vragenliisten Vragenlijst MS Word.. **PDF** Rapporten MS Word... **PDF** Plan van aanpak **Fxcel** MS Word. PDE Alle vragen en antwoorden Excel.  $\overline{\phantom{a}}$  < Terug Als je kiest voor de optie MS Word..., krijgt u dit scherm: RIE Huisartsenzorg | Stichting Sociaal Fonds Huisartsenzorg Hoofdmenu Overzicht RIE's Sectorbeheerder SSFH Mark juni 2022 **Stichting Sociaal Fonds**<br>Huisartsenzorg Status Voorbereiden Inventariseren Evalueren Maatregelen Rapporten Opties 'Alle vragen en antwoorden' Kies welke extra gegevens u in het rapport wilt opnemen Statistieken SI Toelichtingen bij de vragen SI Maatregelsuggesties SI Toelichtingen bij antwoord bij 'Inventariseren' en 'Evalueren' SI Journaal bij maatregelen SI Afbeeldingen ■ Bijlagen ■ Arbo-kengetallen □ Rapport genereren **X** Annuleren

U ziet nu 7 'categorieën' van gegevens. U moet hier kiezen of u die gegevens wel of niet wilt meenemen in het rapport dat u gaat maken. Door op het hokje te klikken gaat het vinkje weg (= niet meenemen) of het verschijnt (= wel meenemen).

De 7 categorieën zijn aanvullingen op het 'basisrapport'. Het basisrapport geeft al alle knelpunten en de maatregelen die u hebt ingevuld, met de datums en de verantwoordelijken. De aanvullende categorieën geven extra's zoals de tekst van de oorspronkelijke RI&E-vraag, de toelichting die bij de vragen stond en ook de suggesties voor te treffen maatregelen die als voorbeeld al in het instrument zaten. Ook kunt u nog kiezen welke informatie uit de RI&E u nu wilt opnemen in de rapportage (wat u hebt ingetypt als toelichting/opmerkingen, afbeeldingen, foto's en documenten die u eventueel hebt ingevoegd).

In het voorbeeld staan alle vinkjes aan. Daarmee krijg u een compleet rapport van de RI&E, met alles erop en eraan in MS Word. **Let op,** het wordt dan wel een enorm groot bestand! Zeker als u veel toelichting/opmerkingen heeft ingevuld of als u documenten of foto's hebt toegevoegd bij de RI&E.

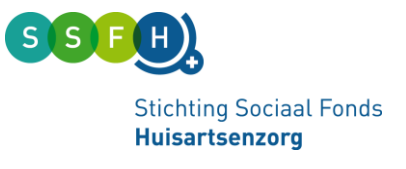

Selecteer nu welke gegevens u wel en niet in het rapport wilt meenemen.

U kunt er ook voor kiezen om twee keer een rapport te maken: één met alles er op en eraan en één met alleen de basis.

Als u de selectie hebt gemaakt, drukt u onderin op de knop **DRapport genereren**.

Er verschijnt dan een pop up, waarmee u de complete RI&E ophaalt in MS Word.

Klik op de blauwe regel en dan wordt een MS Word-bestand voor u aangemaakt.

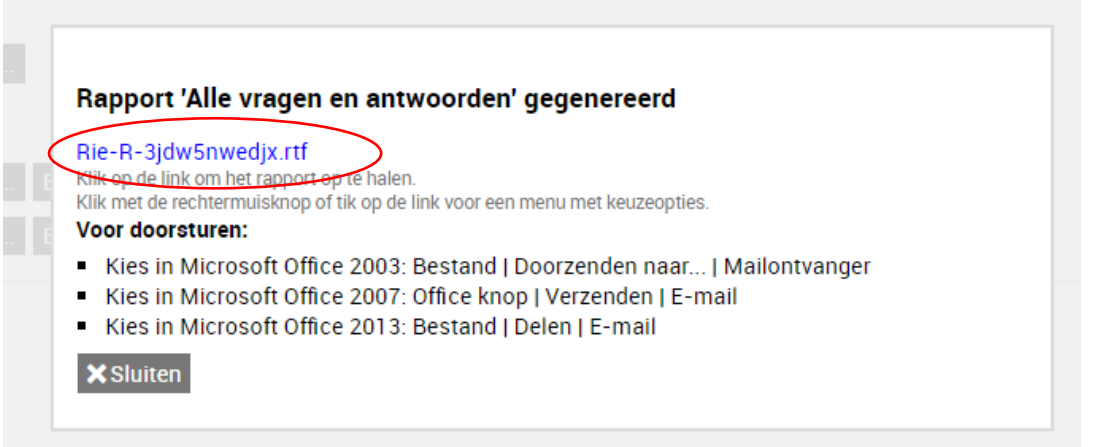

Op het scherm wordt een download aangeboden. Dat klikt u aan en slaat u op, op uw eigen computer op. U heeft nu de RI&E in MS Word. Druk op **X**sluiten en u komt terug bij het 'Rapporten' scherm.

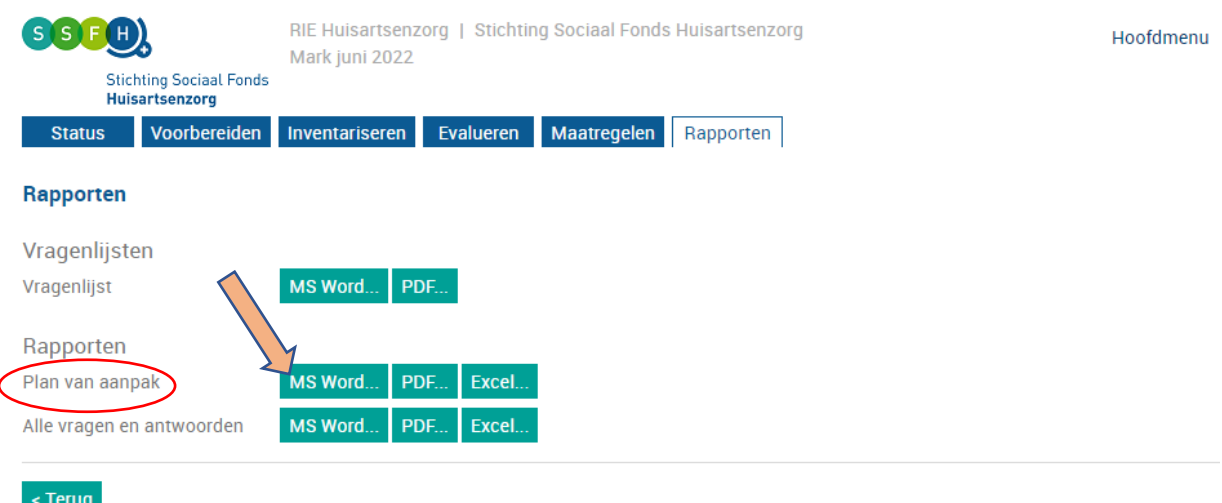

Daarna haalt u ook het '**Plan van aanpak**' op (*alle knelpunten en acties*). Kies bij 'Rapporten' nu bij de regel 'Plan van aanpak' de knop MS Word... U komt weer in eenzelfde keuzemenu zoals hierboven beschreven en doet de selectie zoals daar is uitgelegd.

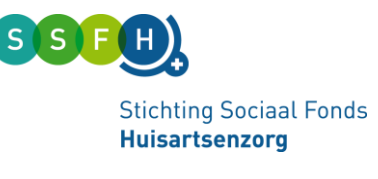

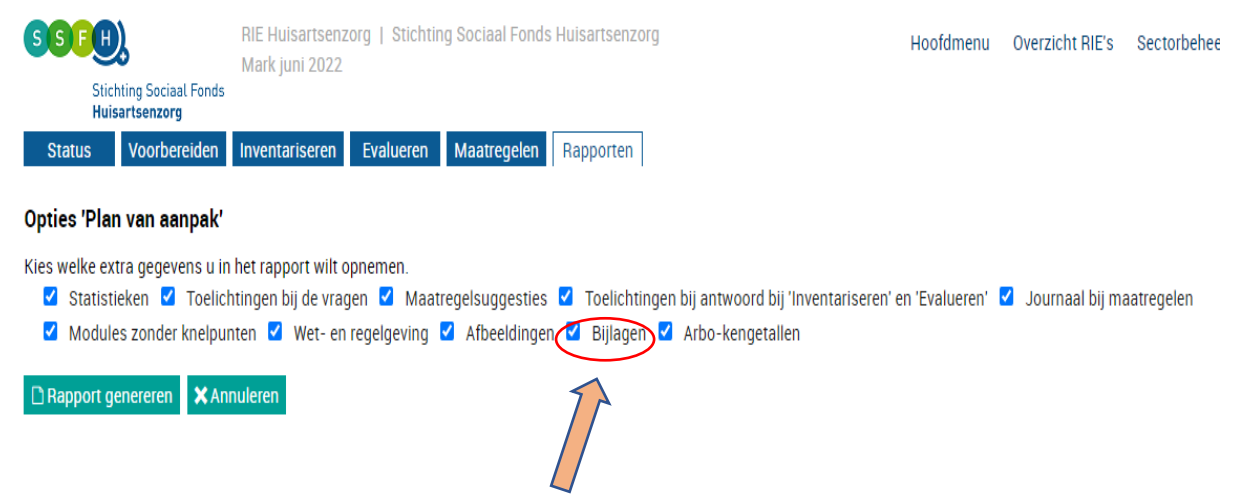

## Heeft u bijlagen of foto's in de RIE staan?

**Let goed op!** Speciale aandacht is nodig voor de keuze '*Bijlagen*'. Bij de RI&E is het mogelijk om bestanden, foto's en dergelijke in de RI&E op te nemen. Als u die bijlagen ook wilt behouden dan moet u het vinkje aan zetten bij de keuzeoptie 'bijlagen'. Foto's en een link naar de bijlagen worden dan in het MS Word-bestand opgenomen op de plek waar ze destijds zijn toegevoegd in de RI&E. De bijlagen in de link moet u zelf downloaden.

## Optie Pdf-bestand

Zie hierboven voor het opmaken (bij MS Word). De opmaak is hetzelfde als bij MS Word. Let dus op dat u eventuele bijlagen download.

## Tot slot

Let op dat u *alle* RI&E's die u heeft gemaakt in het verleden op deze manier veiligstelt. U kunt ze dan als archief bewaren of in het Excel rapport de nog lopende acties gaan beheren.

U kunt er ook voor kiezen om de nog lopende acties in het nieuwe systeem te zetten. Dat moet u zelf handmatig opvoeren.

Heeft u vragen over het veilig stellen van uw gegevens of over het aanmelden voor het nieuwe RIE systeem? Neem dan contact op met SSFH via [info@ssfh.nl](mailto:info@ssfh.nl) **ovv de code** uit de email die u hierover van ons heeft ontvangen.

## Voor oktober 2023

SSFH stelt in oktober 2023 een nieuw RI&E systeem beschikbaar voor de huisartsenbranche. Hierover zullen wij u na de zomer informeren. Voor nu is het belangrijk om de bestaande RI&E (s) veilig te stellen!